| Jewelry Page                                 | 2  |
|----------------------------------------------|----|
| 1.0.1 First Run                              | 3  |
| Basic Interface                              | 4  |
| Filter Dropdown                              | 5  |
| 1.0.2 Info Overlay                           | 6  |
| 1.1 Choosing Diamond, Shape                  | 7  |
| 1.2 Choosing Diamond, Price                  | 8  |
| 1.3 Choosing Diamond, Carat                  | S  |
| 1.4 Choosing Diamond, Color                  | 10 |
| 1.5 Choosing Diamond, Clarity                | 11 |
| 1.6 Choosing Diamond, Cut                    | 12 |
| 2.0.1 Settings First Run                     | 13 |
| 2.0 Settings                                 | 14 |
| 2.0.2 No Diamonds                            | 15 |
| 2.1 Choosing Setting Price                   | 16 |
| 2.2 Choosing Setting, Style                  | 17 |
| 2.3 Choosing Setting, Metal                  | 18 |
| 3.0 Review Diamonds and Rings                | 19 |
| 3.0.1 Review (missing diamonds and settings) | 20 |
| 4.0 Pick Diamond                             | 21 |
| 5.0 Dual PDP                                 | 22 |
| 10.0 Buy Diamonds                            | 23 |
| 10.0.1 Diamond Closeup                       | 24 |
| 10.0.2 Diamond Certificate                   | 25 |
| Appendix A: Setting First                    | 26 |
| Appendix A: 1. Settings                      | 27 |
| Appendix A: 2. Diamonds                      | 28 |
| Appendix A: Diamond Shape                    | 29 |

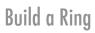

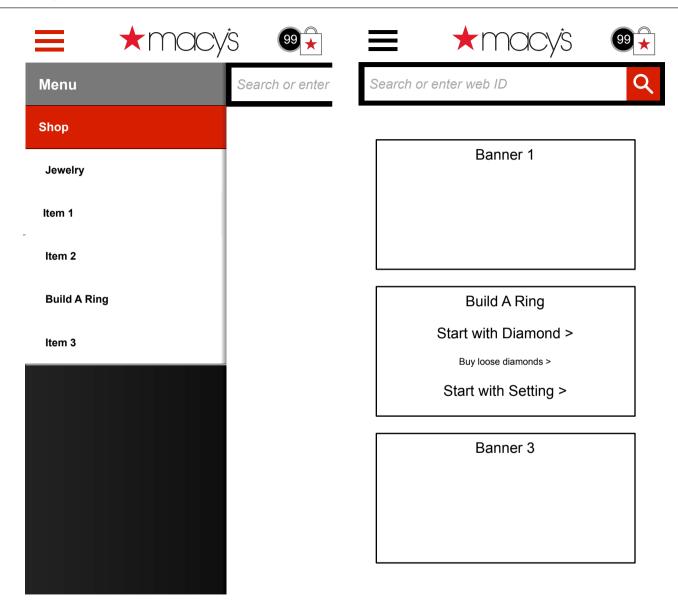

# Build a Ring

1.0.1 First Run

1.0.1 First Run v0.01

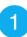

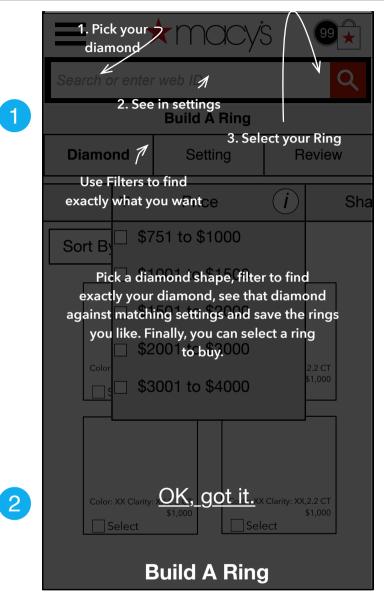

#### 1.0.1 First Run

First Run - the user has landed on the home page for the first time.

|   | Page Notes                |                                                                                    |  |
|---|---------------------------|------------------------------------------------------------------------------------|--|
| # | Interface<br>Desccription | Interaction                                                                        |  |
| 1 | First Run                 | On first view of app, an overlay is shown with instructions on how to use the app. |  |
| 2 | OK, got it                | On press of anywhere on screen, First Run screen is removed and app is active.     |  |

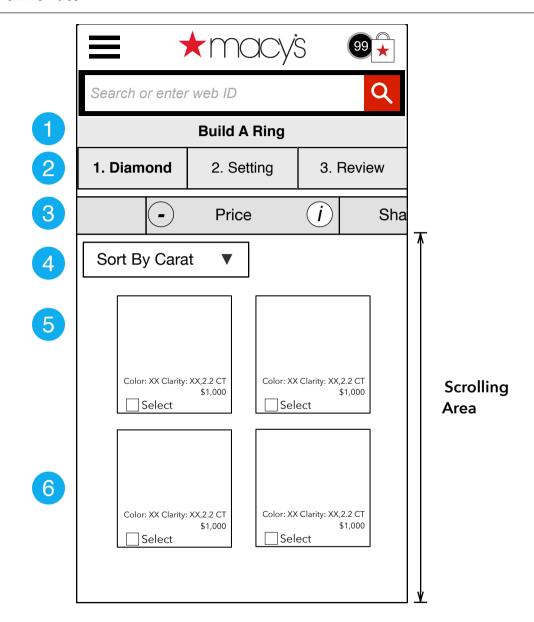

#### Basic Interface

This is the Diamond Choosing page, but in this diagram it is being used to illustrate all views, to explain the sections.

|   | Page Notes             |                                                                                                    |  |
|---|------------------------|----------------------------------------------------------------------------------------------------|--|
| # | Interface Desccription | Interaction                                                                                                    |  |
| 1 | Title Section          | Title Section includes the text "Build a Ring" - no interaction.                                                                                                   |  |
| 2 | Section Navigation     | Each section of the flow, Choosing a Diamond, Choosing a Setting and Review are represented by buttons. On press of each the user goes to the requested view.      |  |
| 3 | Filter carousel        | The filters are shown in a horizontal one-<br>way carousel. On drag, the filters slide<br>right/left and if user taps on filter name/+,<br>that dropdown is shown. |  |
| 4 | Sort                   | On press, sort options are shown as a menu. On choice of menu, products are sorted by chosen order.                                                                |  |
| 5 | Filter tool            | Each filter is a dropdown list of checkboxes. The list item and checkbox are an affordance. On click, items are filtered and dropdown is closed.                   |  |
| 5 | Diamond/Ring carousel  | The diamonds are shown in a VERTICAL carousel. On swipe, the diamonds slide up/down in the order chosen in Sort.                                                   |  |
| 6 | Diamonds               | Each diamond is shown as a card. On press of Diamond, a single PDP is shown. On press of select, that diamond is set aside for review against settings (2.0).      |  |

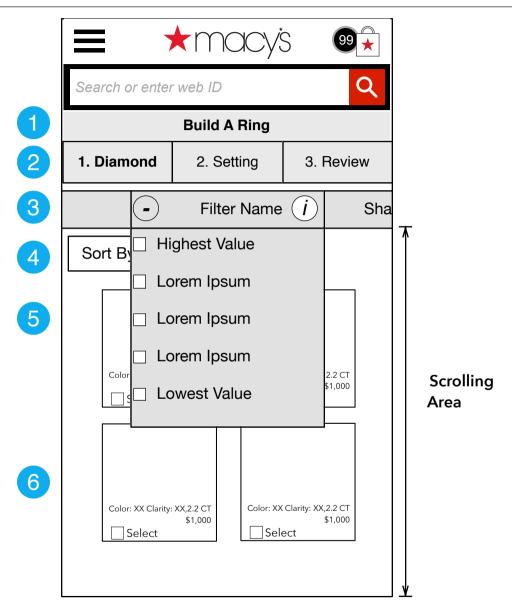

| Filter | Dro | nda | own   |  |
|--------|-----|-----|-------|--|
| IIICI  | סוס | μuι | 78811 |  |

This is a Diamond Choosing page, but in this diagram it is being used to illustrate all views, to explain the sections.

|   |                        | Page Notes                                                                                                    |
|---|------------------------|----------------------------------------------------------------------------------------------------|
| # | Interface Desccription | Interaction                                                                                                    |
| 1 | Title Section          | Title Section includes the text "Build a Ring" - no interaction.                                                                                                   |
| 2 | Section Navigation     | Each section of the flow, Choosing a Diamond, Choosing a Setting and Review are represented by buttons. On press of each the user goes to the requested view.      |
| 3 | Filter carousel        | The filters are shown in a horizontal one-<br>way carousel. On drag, the filters slide<br>right/left and if user taps on filter name/+,<br>that dropdown is shown. |
| 4 | Sort                   | On press, sort options are shown as a menu. On choice of menu, products are sorted by chosen order.                                                                |
| 5 | Filter tool            | Each filter is a dropdown list of checkboxes. The list item and checkbox are an affordance. On click, items are filtered and dropdown is closed.                   |
| 5 | Diamond/Ring carousel  | The diamonds are shown in a VERTICAL carousel. On swipe, the diamonds slide up/down in the order chosen in Sort.                                                   |
| 6 | Diamonds               | Each diamond is shown as a card. On press of Diamond, a single PDP is shown. On press of select, that diamond is set aside for review against settings (2.0).      |

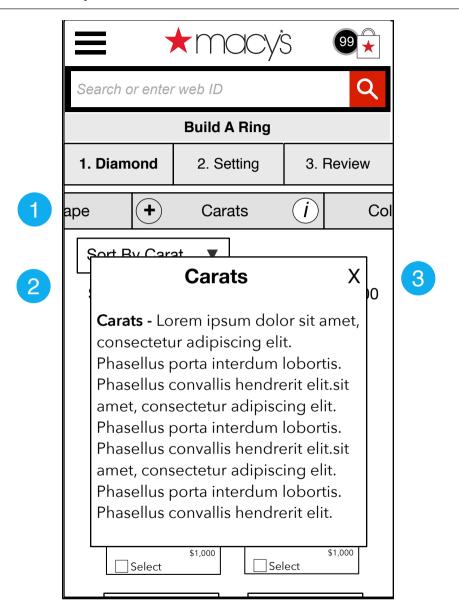

#### 1.0.2 Info Overlay

This is an example of an info page for a filter. The user has pressed the i on the right side of the filter button.

|   | Page Notes                |                                                                                                    |  |
|---|---------------------------|----------------------------------------------------------------------------------------------------|--|
| # | Interface<br>Desccription | Interaction                                                                                                    |  |
| 1 | i button                  | On press of i, the info overlay is shown.                                                                                                    |  |
| 2 | Info overlay              | The info overlay explains the filter to the user. It includes definitions of any uncommon words (e.g. carat). The overlay is scrollable if need be. |  |
| 3 | Close X                   | On press, overlay is removed and user returns to previous view.                                                                                     |  |

## 1.1 Choosing Diamond, Shape

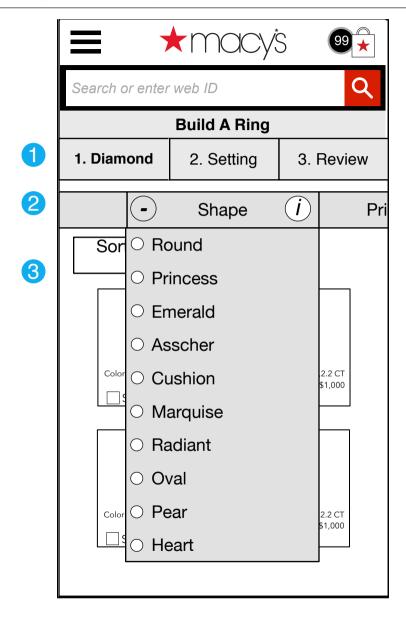

#### 1.1 Choosing Diamond, Shape

The user has swiped left and pressed on Shape +, the Shape filter is brought into view.

|   | Page Notes                |                                                                                                    |  |
|---|---------------------------|----------------------------------------------------------------------------------------------------|--|
| # | Interface<br>Desccription | Interaction                                                                                                    |  |
| 1 | Section                   | Still in the Diamond Section.                                                                                                    |  |
| 2 | Shape                     | By default, the Shape filter is brought into view when the user lands on 1.0 Diamond. On press of + or title, dropdown is shown/hidden. When it does this the shape options are shown for selection. Diamond Shapes Round Princess Emerald Asscher Cushion Marquise Radiant Oval Pear Heart |  |
| 3 | Shapes                    | On press, the shape selected is highlighted and the diamonds are filtered by the selected shape(s). ONLY ONE SHAPE IS ALLOWED AT A TIME. On press, dropdown menu is removed.                                                                                                    |  |

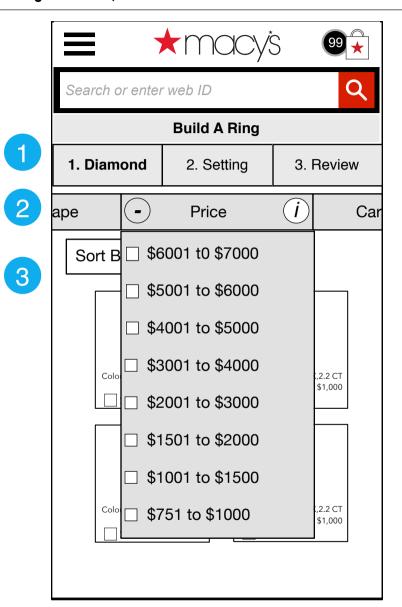

#### 1.2 Choosing Diamond, Price

The user has swiped left and pressed on Price/+, the Price filter is brought into view.

| Page Notes |                           |                                                                                                    |
|------------|---------------------------|----------------------------------------------------------------------------------------------------|
| #          | Interface<br>Desccription | Interaction                                                                                                    |
| 1          | Section                   | On press, user goes to selected section. Section title (diamond) is bolded to show selection.                                                                                     |
| 2          | Filter                    | The user has swiped the filter to Price and On press of + or title, the price filter is shown. On send press of triangle, dropdown is removed.                                    |
| 3          | Price options             | On press of price range,<br>diamonds are filtered by that<br>range. User can choose as<br>many as they want. On<br>deselect of all price ranges, all<br>diamond prices are shown. |

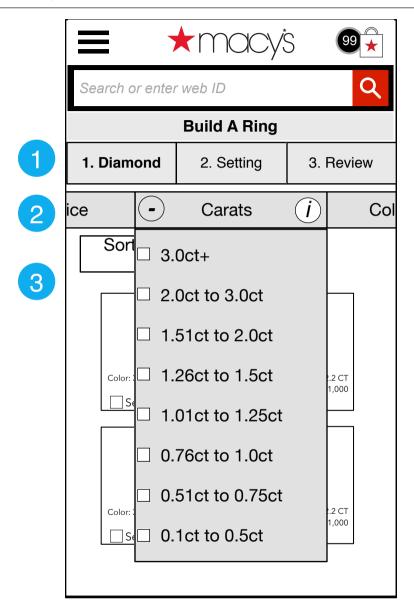

### 1.3 Choosing Diamond, Carat

The user has swiped left and the Carat filter is brought into view on press of Carats/+.

|   | Page Notes                |                                                                                                    |  |
|---|---------------------------|----------------------------------------------------------------------------------------------------|--|
| # | Interface<br>Desccription | Interaction                                                                                                    |  |
| 1 | Section                   | Still in the Diamond Section.                                                                                           |  |
| 2 | Carats                    | Carats - this section allows the user to filter diamonds by carat weight. (full range TBD jewelry experts).             |  |
| 3 | Dropdown                  | On press of + or title,<br>dropdown is shown/hidden.<br>On press of option, diamonds<br>are filtered by that selection. |  |

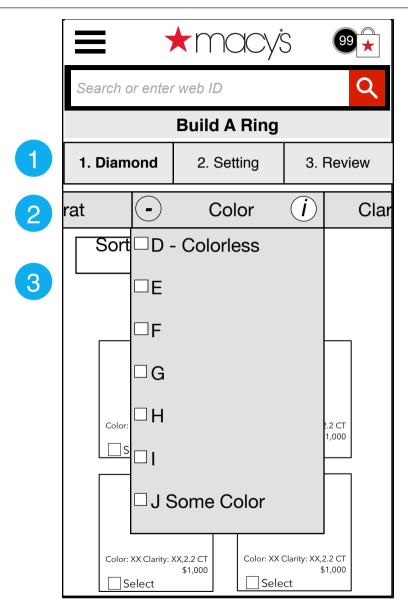

### 1.4 Choosing Diamond, Color

The user is still choosing a diamond and has swiped the filters to the left to get to Color filter. Note color does not denote hue, it denotes amount of color.

|   | Page Notes                |                                                                                                    |  |
|---|---------------------------|----------------------------------------------------------------------------------------------------|--|
| # | Interface<br>Desccription | Interaction                                                                                                    |  |
| 1 | Section                   | Still in the Diamond Section.                                                                                                    |  |
| 2 | Color                     | Color options will be determined by Jewelry experts. The range will run from high (top) to low (bottom). Industry standard starts at D (no color) and runs through the alphabet to Z (most colored). On press of + or title, dropdown is shown/hidden. |  |
| 3 | Color<br>Chooser          | On press, the selection is highlighted and diamonds are filtered by the chosen color grade.                                                                                                    |  |

## 1.5 Choosing Diamond, Clarity

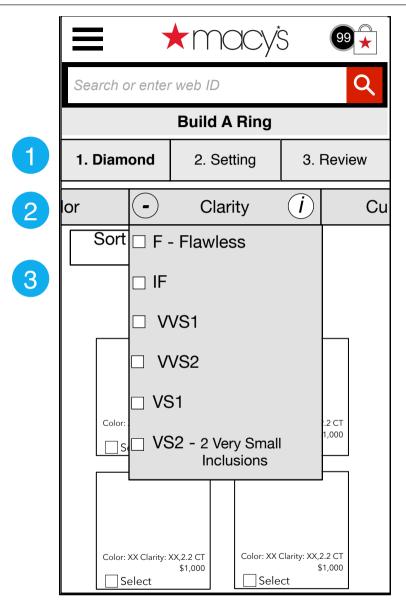

#### 1.5 Choosing Diamond, Clarity

The user is still choosing a diamond and has swiped the filters to the left to get to Clarity filter.

|   | Page Notes                |                                                                                                    |  |
|---|---------------------------|----------------------------------------------------------------------------------------------------|--|
| # | Interface<br>Desccription | Interaction                                                                                                    |  |
| 1 | Section                   | Still in the Diamond Section.                                                                                                    |  |
| 2 | Clarity                   | Clarity is an idiosyncratic measure, starting at FL (Flawless) and going to I3 (many inclusions). The full scale will be determined by Jewelry experts: FL-IF, VVS1-VVS2, VS1-VS2, SI1-SI2, I2-I3. On press of + or title, dropdown is shown. |  |
| 3 | Clarity<br>Chooser        | On press, the selection is highlighted and diamonds are filtered by the chosen clarity grade.                                                                                                    |  |

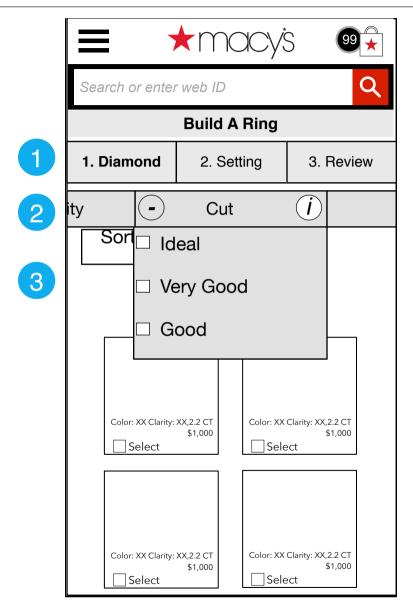

### 1.6 Choosing Diamond, Cut

The user is still choosing a diamond and has swiped the filters to the left to get to Clarity filter.

|   | Page Notes                |                                                                                               |  |
|---|---------------------------|-----------------------------------------------------------------------------------------------|--|
| # | Interface<br>Desccription | Interaction                                                                                   |  |
| 1 | Section                   | Still in the Diamond Section.                                                                 |  |
| 2 | Cut                       | Cut is a simple measure of cut quality. On press of + or title, dropdown is shown/hidden.     |  |
| 3 | Clarity<br>Chooser        | On press, the selection is highlighted and diamonds are filtered by the chosen clarity grade. |  |

v0.01

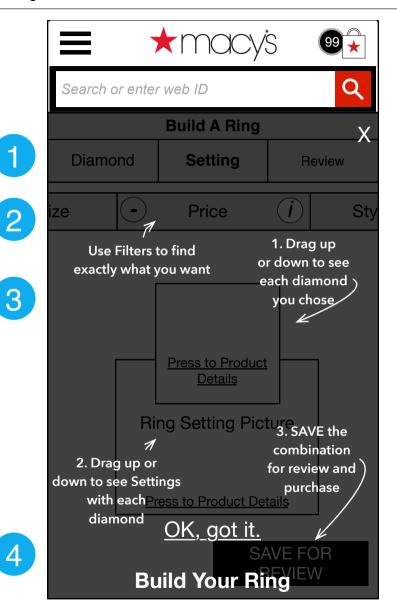

#### 2.0.1 Settings First Run

The user is seeing the Settings section for the first time, so they are shown a 'first run' screen to explain how to use the various tools.

| Page Notes |                           |                                                                                                    |
|------------|---------------------------|----------------------------------------------------------------------------------------------------|
| #          | Interface<br>Desccription | Interaction                                                                                                    |
| 1          | Dark screen               | Screen is darkened to highlight instructions. (Instruction text is TBD) The interface below is still slightly visible. |
| 2          | OK, got it, X             | On press anywhere on screen, dark screen and text are removed and user can proceed to use interface.                   |

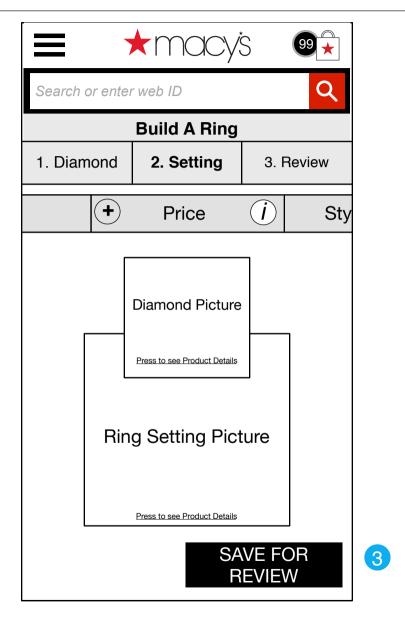

### 2.0 Settings

The user has pressed on Setting to choose a ring/setting. By default the filters land on Price.

|   | Page Notes                |                                                                                                    |  |
|---|---------------------------|----------------------------------------------------------------------------------------------------|--|
| # | Interface<br>Desccription | Interaction                                                                                                    |  |
| 1 | Section                   | The user is in the Setting section so Setting is highlighted.                                                                                                    |  |
| 2 | Interface<br>basics       | The user can slide the diamonds he/she has chosen vertically to see diamond against the matching settings. Diamonds are sorted by carat, largest to smallest. Settings can be filtered by the filters above, Settings are also on a carousel, allowing the user to see the settings with a specific diamond. |  |
| 3 | Save for<br>Review        | On press, diamond and ring combination are saved to the Review section.                                                                                                    |  |

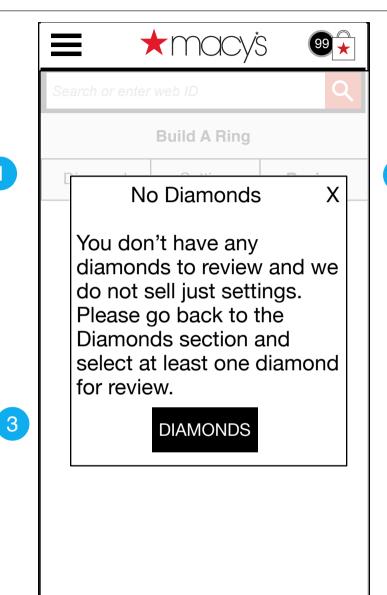

#### 2.0.2 No Diamonds

The user has pressed on Settings to continue without first choosing diamonds.

| Page Notes |                           |                                                             |
|------------|---------------------------|-------------------------------------------------------------|
| #          | Interface<br>Desccription | Interaction                                                 |
| 1          | Overlay                   | This should be a standard overlay (see CSG)                 |
| 2          | Х                         | On press, overlay closes and user returns to previous view. |
| 3          | Diamonds                  | On press, overlay closes and user continues to 1.0 Diamonds |

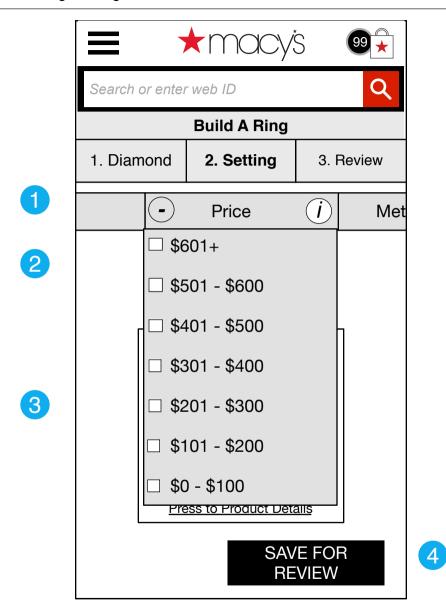

| 2.1 | Choosing | Setting | Price |
|-----|----------|---------|-------|
|-----|----------|---------|-------|

The user is choosing a Setting and has swiped to bring up the Style menu.

| Page Notes |                           |                                                                                                    |
|------------|---------------------------|----------------------------------------------------------------------------------------------------|
| #          | Interface<br>Desccription | Interaction                                                                                                    |
| 1          | Section                   | Still in the Setting Section, with the Price Filter showing.                                                    |
| 2          | Price                     | Prices are listed in \$ order,<br>smallest price first. On press<br>of + or title, dropdown is<br>shown/hidden. |
| 3          | Price Range<br>Chooser    | On press of option, that option is used as a filter on the underlying settings.                                 |
| 4          | Save for<br>Review        | On press, current diamond/<br>setting combo is saved for<br>review.                                             |

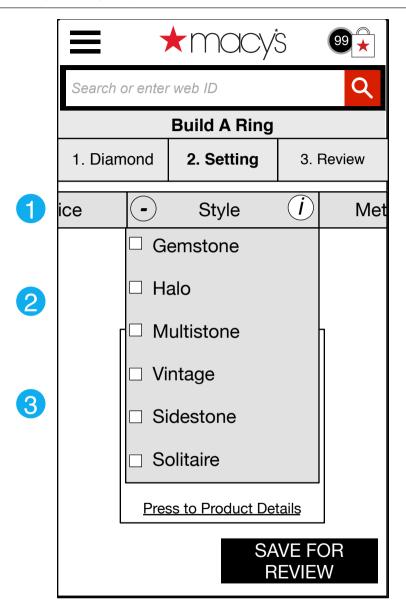

| 2.2 0                                                                                 | 2.2 Choosing Setting, Style |                                                                                                    |  |
|---------------------------------------------------------------------------------------|-----------------------------|----------------------------------------------------------------------------------------------------|--|
| The user is choosing a Setting and has swiped to the left to bring up the Style menu. |                             |                                                                                                    |  |
|                                                                                       | Ī                           | Page Notes                                                                                                    |  |
| #                                                                                     | Interface<br>Desccription   | Interaction                                                                                                    |  |
| 1                                                                                     | Section                     | Still in the Setting Section, with the Style Filter showing.                                                                                                    |  |
| 2                                                                                     | Style                       | Style is an idiosyncratic measure, listed by popularity. The full Set will be determined by Jewelry experts: Solitaire Vintage Gemstone Sidestone Halo Multi-Stone |  |
| 3                                                                                     | Style<br>Chooser            | On press, the selection is highlighted and rings are filtered by the chosen style.                                                                                 |  |

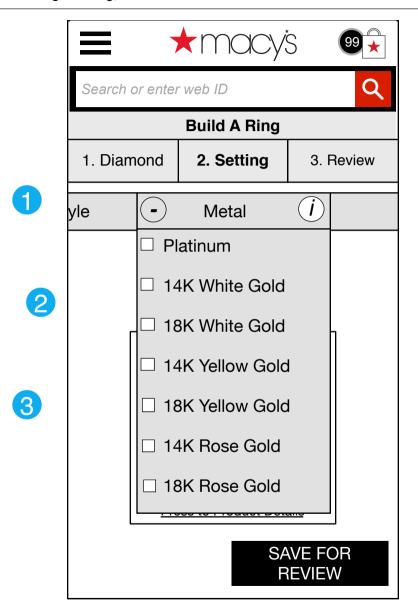

#### 2.3 Choosing Setting, Metal

The user is choosing a Setting and has swiped to the left to bring up the Metal menu.

| Page Notes |                           |                                                                                                    |
|------------|---------------------------|----------------------------------------------------------------------------------------------------|
| #          | Interface<br>Desccription | Interaction                                                                                                    |
| 1          | Section                   | Still in the Setting Section in the metals filter.                                                                                                    |
| 2          | Metal                     | Metal is a list selector. The order of items is in approximate value, but is certainly keeping metals together and then showing 14K then 18K. On press of + or title, dropdown opens, closes. |
| 3          | Metals<br>Chooser         | On press, the selection is highlighted and rings are filtered by the chosen metal(s).                                                                                                    |

# 3.0 Review Diamonds and Rings

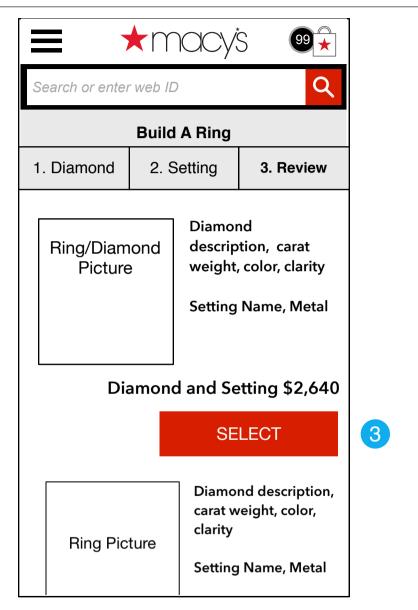

#### 3.0 Review Diamonds and Rings

The user has pressed on Review to review all the diamonds/rings they have saved for this review.

| Page Notes |                           |                                                                                                    |
|------------|---------------------------|----------------------------------------------------------------------------------------------------|
| #          | Interface<br>Desccription | Interaction                                                                                                    |
| 1          | Section                   | Review section is highlighted<br>and the number is now a<br>reflection of the number of<br>saved (diamonds, rings)                                                                                                    |
| 2          | Ring/Diamond<br>Carousel  | All of the ring/diamond combinations saved by the user are now shown in total Price order (highest first). Each item is represented by a picture of the combination and two short descriptions, one for the diamond and one for the setting. Total price is listed at bottom. |
| 3          | Select                    | On press, item is selected and viewed in 5.0 PDP. If "diamond" selected represents many diamonds, they go to 4.0 Pick Diamond.                                                                                                    |

# 3.0.1 Review (missing diamonds and settings)

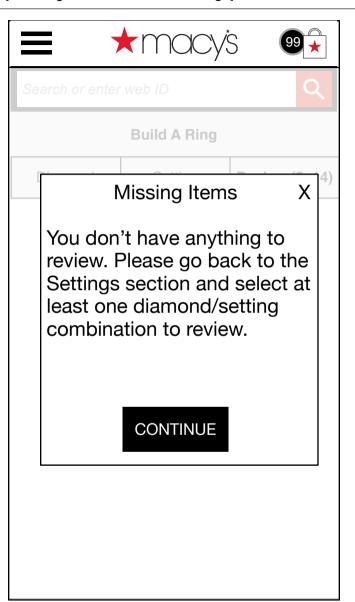

3.0.1 Review (missing diamonds and settings)

The user has pressed on Review prior to selecting anything to review

| Page Notes |                           |                                                             |
|------------|---------------------------|-------------------------------------------------------------|
| #          | Interface<br>Desccription | Interaction                                                 |
| 1          | Overlay                   | This should be a standard overlay (see CSG)                 |
| 2          | X                         | On press, overlay closes and user returns to previous view. |
| 3          | Continue                  | On press, overlay closes and user returns to previous view. |

Build a Ring

2

4.0 Pick Diamond

#### \*macy's Q Search or enter web ID **Build a Ring** $\widehat{I}$ (+)Shape Clar X diamonds match your selection. Please pick the diamond that best suits your 3 needs. Clarit Image Price Cut Color Shape Certificate Carat Select $\nabla$ $\nabla$ Verv \$1200 1.0ct VVS1 Ε Round 123456 Good Very $\bigcirc$ \$1225 1.0ct VVS1 Ε 123457 Round Good Very O \$1230 VVS1 1.0ct Ε 123458 Round Good Very \$1250 1.0ct VVS1 Ε 123459 Round Good Ø 4 \$1250 VVS1 Ε 1.0ct Ideal Round 123460 5 continue

#### 4.0 Pick Diamond

In between Review and PDP, if diamond selected represents more than one diamond, user goes to 4.0 Pick Diamond on the way to PDP.

v0.01

4.0 Pick Diamond

| Page Notes |                           |                                                                                                    |
|------------|---------------------------|----------------------------------------------------------------------------------------------------|
| #          | Interface<br>Desccription | Interaction                                                                                                    |
| 1          | Filters                   | Filters are still usable on the diamonds. If possible, they should only allow narrowing of choices made in Diamonds section. |
| 2          | Spreadsheet               | Diamonds are shown in a spreadsheet. They are sorted by price by default.                                                    |
| 3          | Headings                  | Headings, on press, sort the table by that criterion. On second press, order reverses.                                       |
| 4          | Select                    | On press, a checkmark shows in the select square. That diamond is then saved to bag on press of continue.                    |
| 5          | continue                  | On press, selected diamond(s) are added to bag.                                                                              |

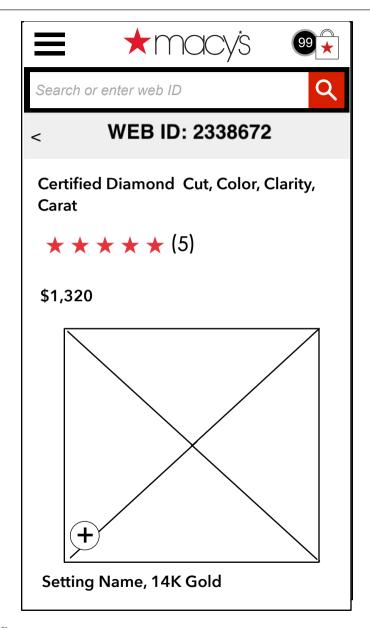

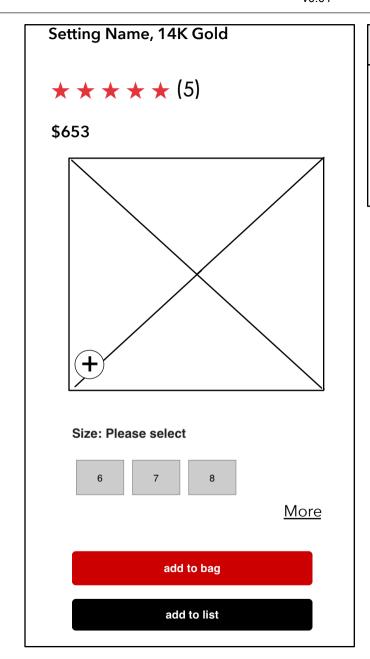

#### 5.0 Dual PDP

This is Macy's normal mobile PDP but with two products (diamond and setting).

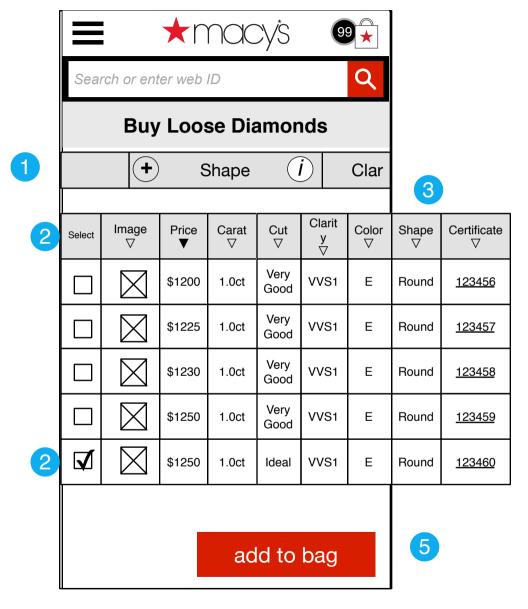

#### 10.0 Buy Diamonds

THIS IS THE INTERFACE TO BUY LOOSE DIAMONDS. IT IS NOT PART OF THE NORMAL FLOW.

|   | Page Notes                |                                                                                                    |  |
|---|---------------------------|----------------------------------------------------------------------------------------------------|--|
| # | Interface<br>Desccription | Interaction                                                                                                    |  |
| 1 | Filters                   | Filters are still usable on the diamonds. If possible, they should only allow narrowing of choices made in Diamonds section. |  |
| 2 | Spreadsheet               | Diamonds are shown in a spreadsheet. They are sorted by price by default.                                                    |  |
| 3 | Headings                  | Headings, on press, sort the table by that criterion. On second press, order reverses.                                       |  |
| 4 | Select                    | On press, a checkmark shows in the select square. That diamond is then saved to bag on press of continue.                    |  |
| 5 | continue                  | On press, selected diamond(s) are added to bag.                                                                              |  |

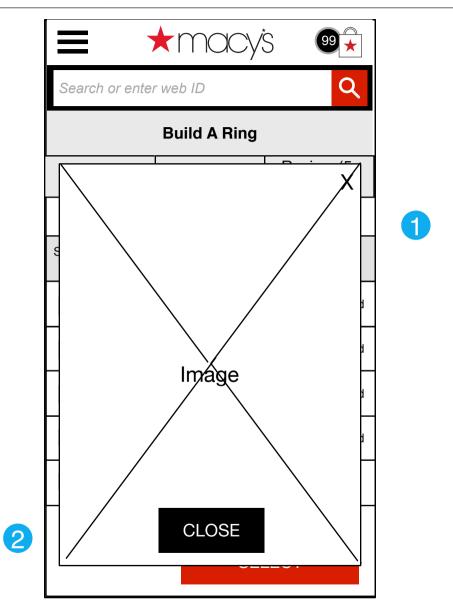

### 10.0.1 Diamond Closeup

The user has pressed on a diamond image in 4.0 Choose Diamond, 10 Buy Diamonds. This is an overlay with a closeup of the diamond.

| Page Notes |                           |                                                                                                    |
|------------|---------------------------|----------------------------------------------------------------------------------------------------|
| #          | Interface<br>Desccription | Interaction                                                                                                    |
| 1          | X, Close                  | On press, overlay is closed and user returns to 4.0 Choose Diamond.                                                                     |
| 2          | Close?                    | If possible, On close of overlay, it should shrink back to the diamond it represents to let user know which diamond they just reviewed. |

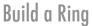

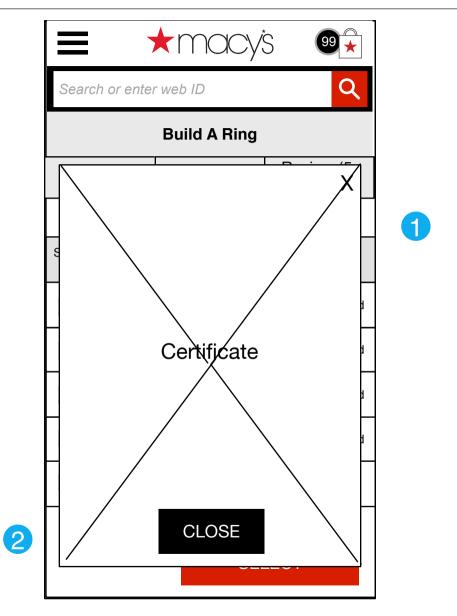

#### 10.0.2 Diamond Certificate

User has clicked on Diamond Certificate in 4.0 Choose Diamond, 10 Buy Diamonds. Certificate is shown as an overlay with scrollbars as necessary

| Page Notes |                           |                                                                                                    |
|------------|---------------------------|----------------------------------------------------------------------------------------------------|
| #          | Interface<br>Desccription | Interaction                                                                                                    |
| 1          | X, Close                  | On press, overlay is closed<br>and user returns to 4.0<br>Choose Diamond.                                                               |
| 2          | Animated<br>Close?        | If possible, On close of overlay, it should shrink back to the diamond it represents to let user know which diamond they just reviewed. |

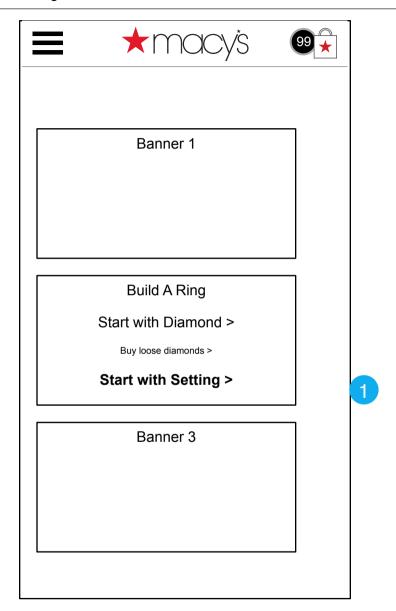

### Appendix A: Setting First

This is the Jewelry Page (mobile). This is just to show where the customer can start with Settings rather than with Diamonds.

| Page Notes |                           |                                          |
|------------|---------------------------|------------------------------------------|
| #          | Interface<br>Desccription | Interaction                              |
| 1          |                           | On press user continues on to next page. |

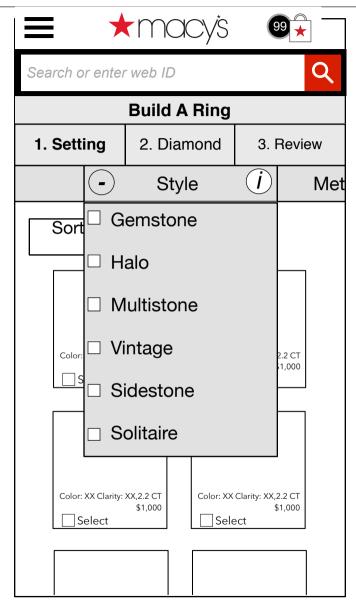

#### Appendix A: 1. Settings

Settings landing page - the settings-first flow will start with Style. Unlike the diamonds-first flow, the user can start with many Styles (diamonds-first are limited to one Shape).

| Page Notes |                           |                                                                                                    |
|------------|---------------------------|----------------------------------------------------------------------------------------------------|
| #          | Interface<br>Desccription | Interaction                                                                                                    |
| 1          | Navigation                | The flow will run Setting, Diamond, Review. The user can press navigation buttons at will, but will be shown warnings (no settings, no items, etc.) as in the diamonds-first flow. |
| 2          | Filters                   | Filters operate as normal, with +/- opening and closing. The primary difference in this flow is that (Diamond) Shape is not an exclusive (one pick) filter (see next page).        |

NOTE: There would normally be a "first run" screen just like the Diamonds-first flow.

Build a Ring

2

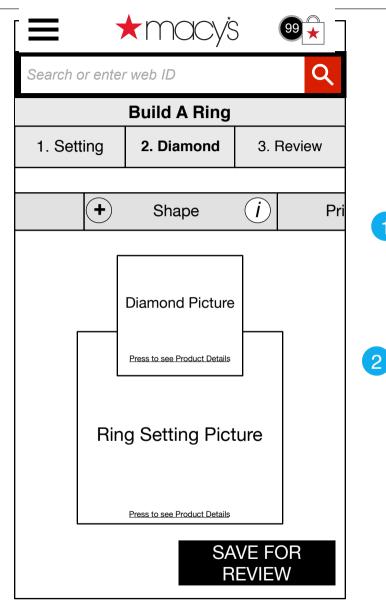

#### Appendix A: 2. Diamonds

This is the Diamond step in the Setting-first flow. It operates exactly as the counterpart Settings page in the Diamond-first flow.

| Page Notes |                           |                                                                                                    |
|------------|---------------------------|----------------------------------------------------------------------------------------------------|
| #          | Interface<br>Desccription | Interaction                                                                                                    |
| 1          | Filters                   | Filters operate the same as in previous flow, with the exception of Shape (see next page)                                   |
| 2          | Sliding area              | As with Settings in previous flow, the second step is to see the diamonds on settings and to choose those items for review. |

2

3

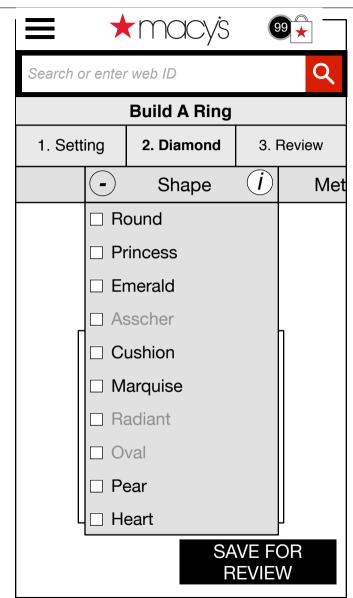

| Appendix A: Diamond Shape | • |
|---------------------------|---|
|---------------------------|---|

The Diamond Shape filter will be a multi-select, allowing the user to choose

| Page Notes |                           |                                                                                                    |
|------------|---------------------------|----------------------------------------------------------------------------------------------------|
| #          | Interface<br>Desccription | Interaction                                                                                                    |
| 1          | Navigation                | The flow will run Setting, Diamond, Review. The user can press navigation buttons at will, but will be shown warnings (no settings, no items, etc.) as in the diamonds-first flow.                                                            |
| 2          | Filters                   | Filters operate as normal, with +/- opening and closing. The primary difference in this flow is that (Diamond) Shape is not an exclusive (one pick) filter. In addition, depending on the setting shown, some shapes are not available (gray) |

NOTE: There would normally be a "first run" screen just like the Diamonds-first flow.

Build a Ring